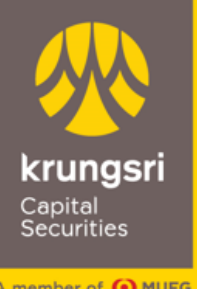

A member of **O MUFG**<br>a global financial group

# **คู่มือการสมัครเปิดบัญชีกับ บล. กรุงศรีพัฒนสิน แบบออนไลน์**

**เลือกวิธีการยืนยันตัวตนผ่านเคานเ ์ตอรเ ์ซอรว ์ิ สทร ี่ ้ าน 7-Eleven**

DIRECT DEPARTMENT Krungsri Capital Securities Public Company Limited

VERSION 1.0

FEBRUARY 2023

## **สารบัญ**

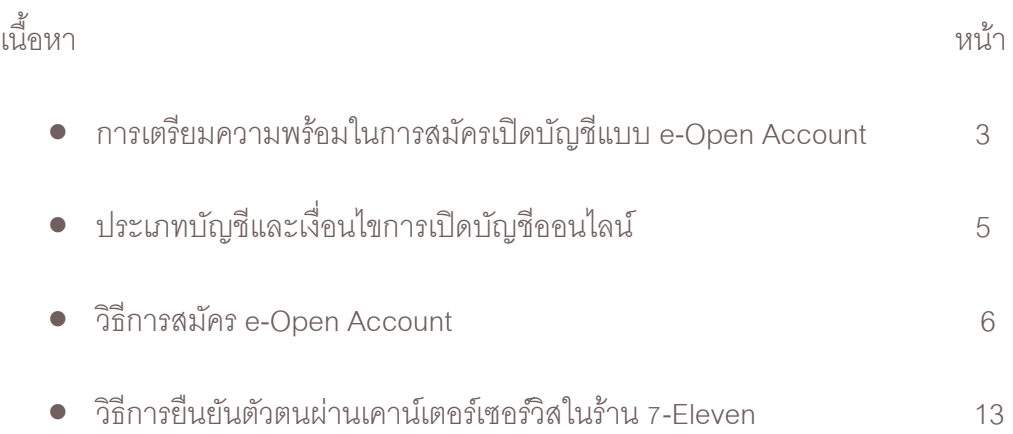

1

### **การเตรียมความพร้อมในการสมัครเปิ ดบัญชีแบบ e-Open Account**

#### 1. คุณสมบัติผู้สมัคร

- สัญชาติไทย อายุ 20 ปีขึ้นไป
- ไม่เคยเปิดบัญชีกับ บล.กรุงศรี พัฒนสิน มาก่อน
- มีคุณสมบัติตามที่บริษัทฯ กำหนด

#### 2. หลักฐานการสมัคร

- บัตรประจ าตัวประชาชนฉบับจริงเพื่อถ่ายรูปยืนยันตัวตน
- สมุดบัญชีเงินฝากธนาคารฉบับจริงหรือรูปถ่ายสมุดบัญชีเงินฝากธนาคารหน้าแรกซึ่งแสดงชื่อและเลขที่บัญชี (สำหรับสมัคร บริการหักบัญชีอัตโนมัติ : ATS)
- หลักฐานทางการเงิน (เฉพาะบางประเภทบัญชี หรือตามที่บริษัทร้องขอ)
- 3. อุปกรณ์ที่ใช้ในการสมัคร

Smartphone ทั้งระบบปฏิบัติการ iOS และ Android ที่สามารถรับ SMS OTP ได้

4. Application ที่ใช้สมัคร

กรุณาติดตั้ง **Application Krungsri Capital iFUND** ผ่าน App Store และ Google Play Store

#### 5. การใช้บริการยืนยันตัวตน ด้วยบริการ NDID ของธนาคาร

 เพื่อให้สามารถเปิดบัญชีออนไลน์ได้อย่างรวดเร็วและครบถ้วนสมบูรณ์ ลูกค้าควร**สมัครบริการ NDID ให้เรียบร้อยก่อน** <u>ี **สมัคร**เปิดบัญชีกับ บล.กรุงศรี พัฒนสิน โดยทำตามขั้นตอนของธนาคาร และมี mobile application ของธนาคารที่ใช้ยืนยันตัวตน</u> ดังต่อไปนี้

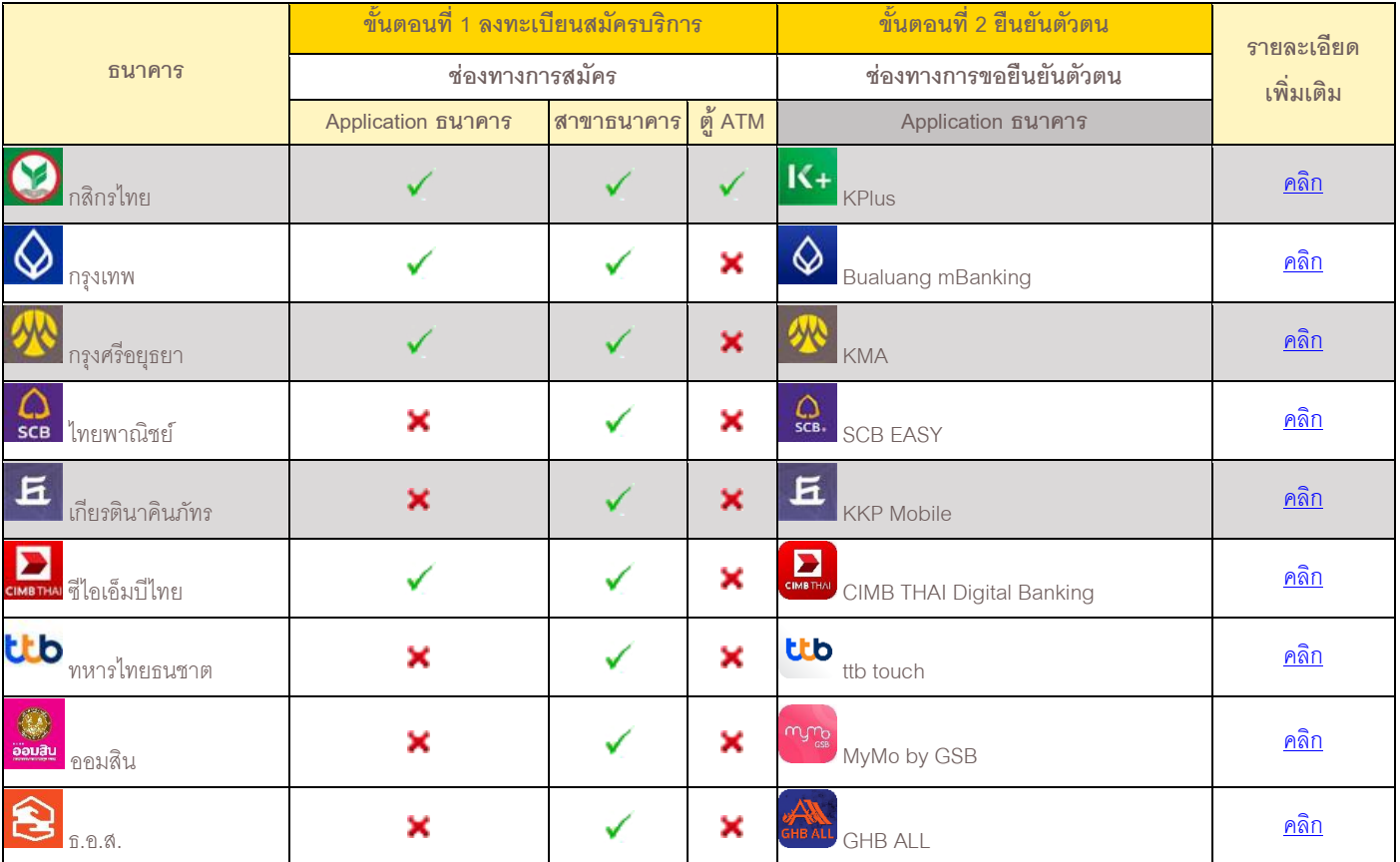

6. การสมัคร ATS: Automatic Transfer System (บริการหักบัญชีอัตโนมัติ)

เมื่อท่านดำเนินการสมัครเปิดบัญชี ถึงขั้นตอนการสมัคร ATS ท่านต้องดำเนินการสมัครบริการหักบัญชีอัตโนมัติ (ATS) โดยจะเป็นบัญชีธนาคารที่ใช้สำหรับชำระค่าซื้อ/ขายหลักทรัพย์ และเงินปันผล เป็นต้น ซึ่งท่านสามารถสมัครผ่านช่องทาง ออนไลน์ของธนาคาร เช่น ตู้ ATM, Internet Banking, หรือ Mobile Banking Application ของธนาคารที่ท่านสะดวก โดยมี รายละเอียดดังนี้

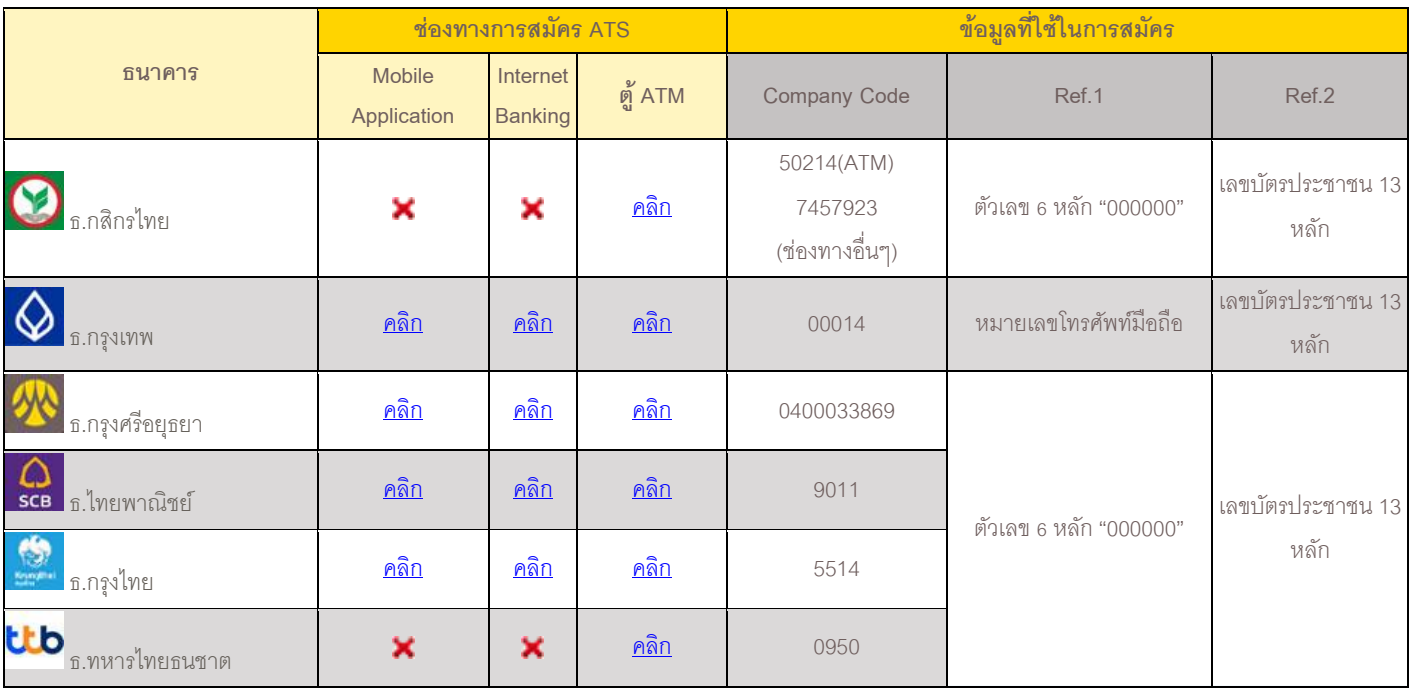

หมายเหตุ : ข้อมูลที่ใช้ในการสมัคร

*Ref.1\** หมายเลขบัญชีของลูกค้าหรือ หมายเลขพอร์ต 6 หลัก (กรณีสมัครเปิดบัญชีใหม่ กรุณาใส่ "000000") ยกเว้น

**"ธนาคารกรุงเทพ"** ใช้หมายเลขโทรศัพท์มือถือ

*Ref.2\** หมายเลขบัตรประชาชน 13 หลัก

ในกรณีสมัครผ่านตู้ ATM เมื่อดำเนินการสำเร็จเรียบร้อยต้องรอรับใบบันทึกรายการ Slip ATM เพื่อเป็นหลักฐาน

#### 7. การจ่ายค่าอากร

### การช าระค่าอากรแสตมป์มีวิธีการช าระตามช่องทาง ดังนี้

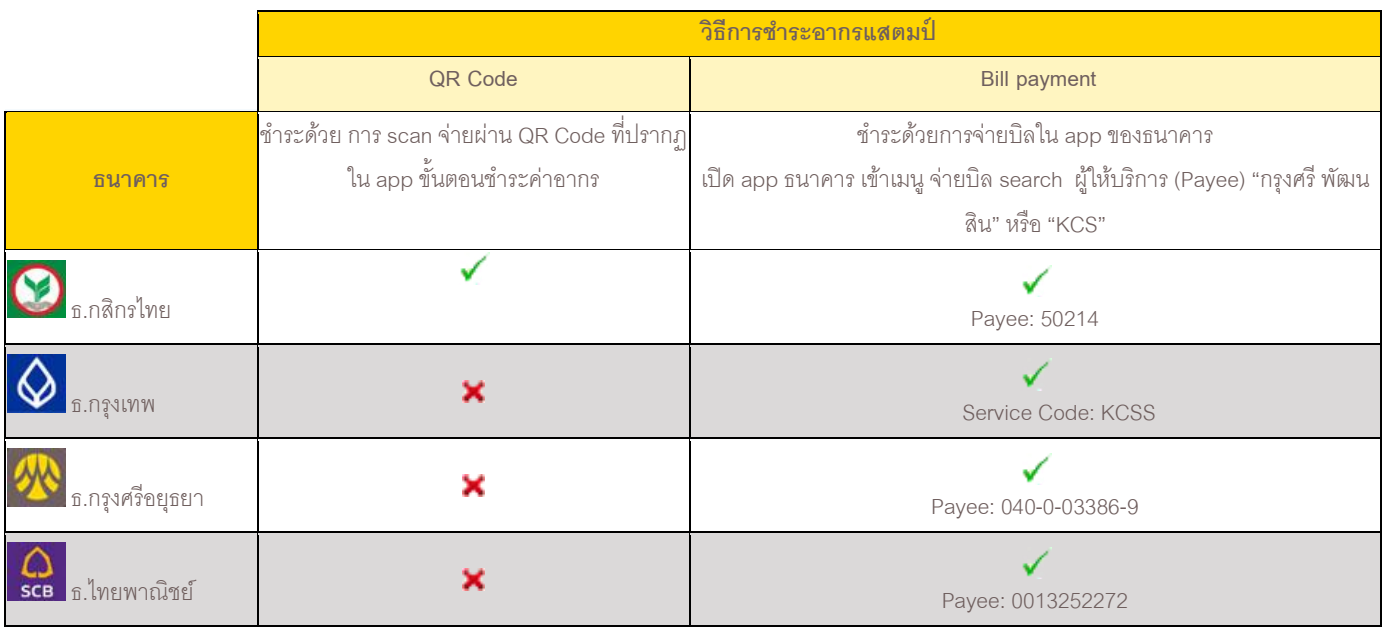

<u>โปรโมชั่น</u> ยกเว้นค่าอากรแสตมป์ สำหรับการเปิดบัญชีซื้อขายหลักทรัพย์แบบเงินฝาก (cash balance)

และบัญชีซื้อขายหน่วยลงทุน

<u>หมายเหตุ :</u> ข้อมูลที่ใช้ในการชำระด้วยวิธี Bill Payment

*Ref.1\** หมายเลขบัตรประชาชน 13 หลัก

*Ref.2\** เบอร์โทรศัพท์มือถือ 10 หลัก

# ประเภทบัญชีและเงื่อนไขการเปิดบัญชีออนไลน์

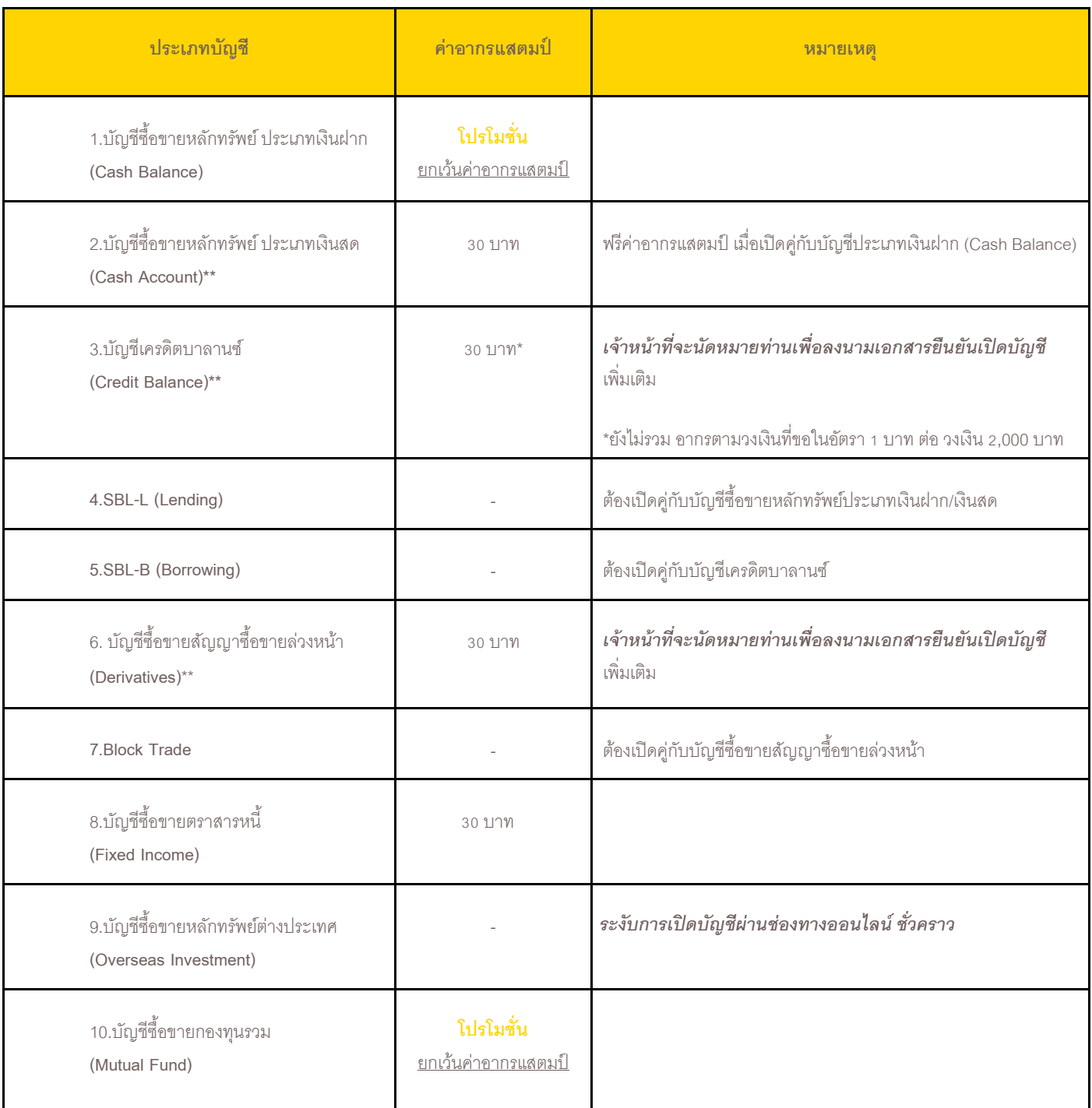

- *กรณีเปิดบัญชีทมี่ ีความเสยี่ งสูง (\*\*) กรุณายืน่ หลกัฐานทางการเงนิ และ เจา้หนา้ทจี่ ะนดัหมายท่านเพอื่ ลงนามเอกสารยืนยนัเปิดบญั ชี* เพิ่มเติม
- *กรุณายืน่ หลกัฐานทางการเงนิเพ่มิเตมิ กรณีเปิดบญั ชีวงเงินมากกว่า 500,000 บาท*
- *กรณีเปิดบัญชีวงเงินมากกว่า 2,000,000 บาท และ/หรือ อายุ 60 ปีขึ้นไป เจ้าหน้าทจี่ ะนัดหมายท่านเพื่อลงนามเอกสารยืนยันเปิดบัญชี* เพิ่มเติม

. ขั้นแรก ติดตั้งและ**เปิ ด Application Krungsri Capital iFUND** ที่หัวข้อ **"บริการเปิ ดบัญชี"** คลิก **"เปิ ดบัญชีใหม่"**

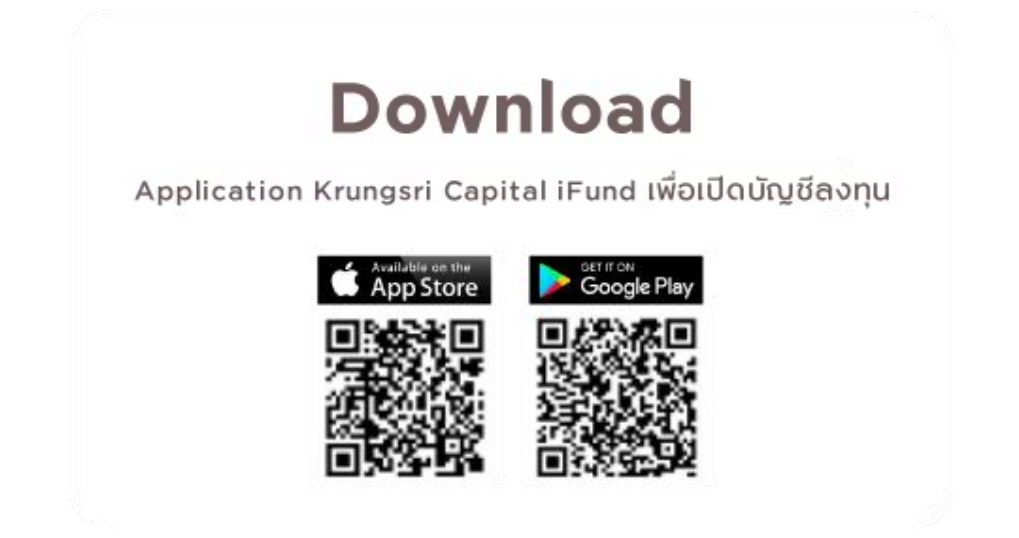

- .อ่านข้อมูลบริการเบื้องต้นจากนั้นคลิก **"เปิ ดบัญชี"**
- . กรอกข้อมูลส่วนบุคคลเบื้องต้นเพื่อให้ระบบตรวจสอบกับฐานข้อมูลลูกค้าและกรมการปกครอง

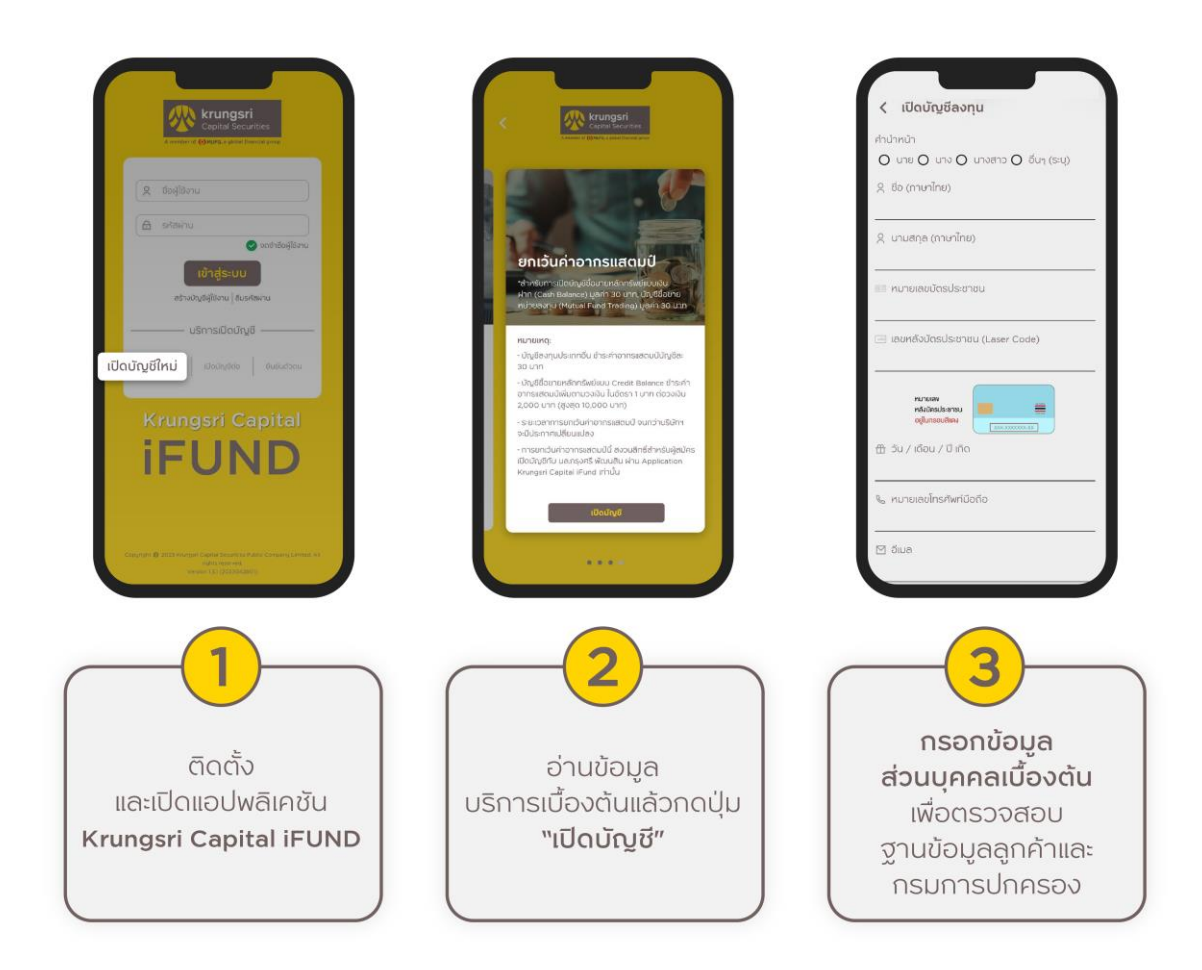

- . อ่านและแจ้งความประสงค์ในหนังสือยินยอมในการเปิดเผยข้อมูลส่วนบุคคลของลูกค้า (PDPA)
- . ตั้งรหัสผ่านส าหรับใช้ในการ Login เข้าใช้งานระบบเพื่อกรอกข้อมูลต่อหรือติดตามสถานะการเปิดบัญชี

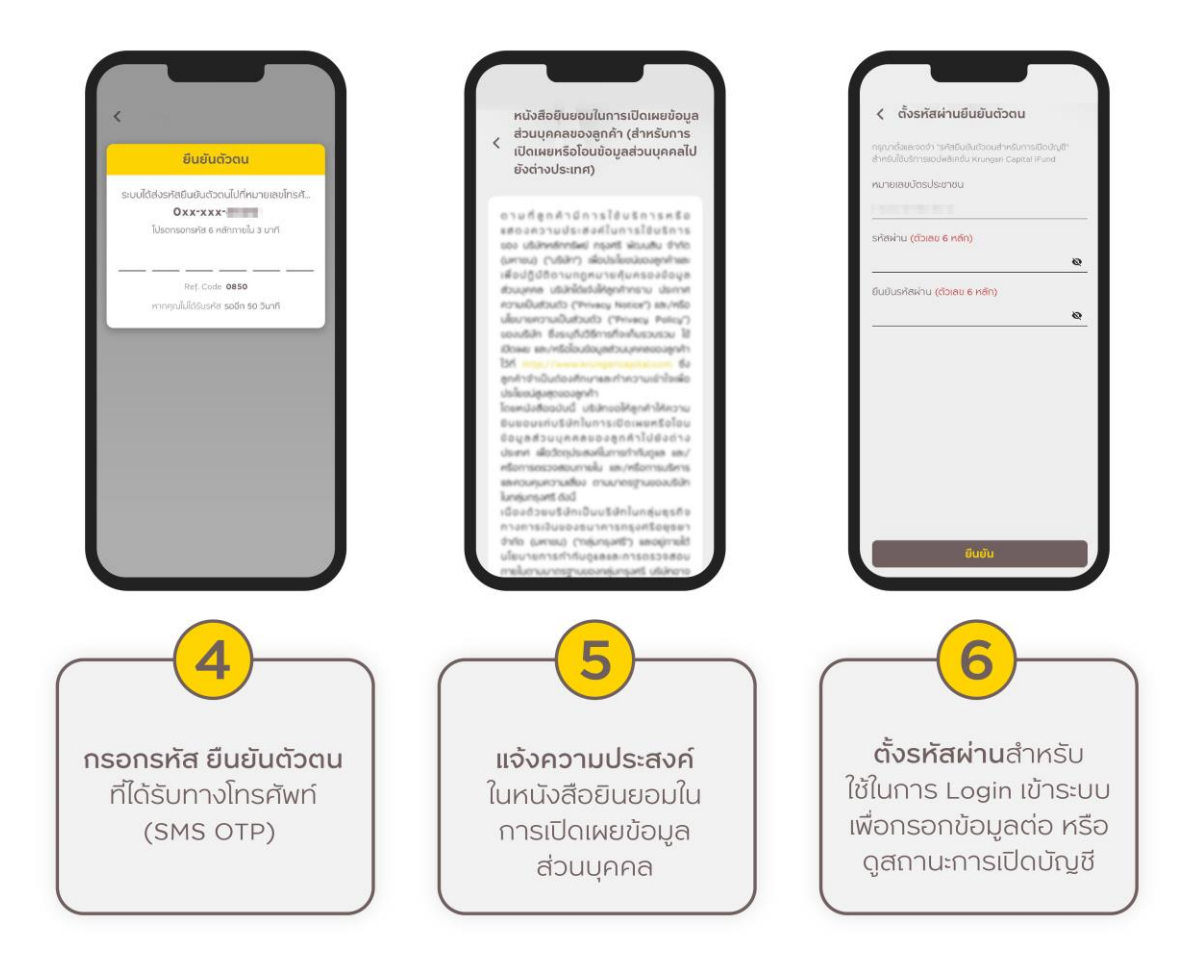

7. เลือกวิธีการยืนยันตัวตน **กรณีเลือกยืนยันตัวตนผ่าน Counter Service** หน้าจอจะแสดง QR code ส าหรับใช้ในการ ยืนยันตัวตน (ท่านสามารถบันทึกภาพ QR code ไว้ได้ 7 วัน) โดยมีขั้นตคนดังนี้

- 1) น าบัตรประชาชนแบบสมาร์ทการ์ดไปที่ร้าน 7-Eleven ที่มีบริการ Counter Service
- 2) แจ้งพนักงานที่ร้านว่าต้องการยืนยันตัวตนเพื่อเปิดบัญชีลงทุนกับ บล.กรุงศรี พัฒนสิน
- 3) ดำเนินการตามขั้นตอนตามที่พนักงานแนะนำ หากดำเนินการสำเร็จจะได้สลิปเป็นหลักฐาน (สามารถดูวิธีการ ยืนยันตัวตน ได้ที่หน้า 13)

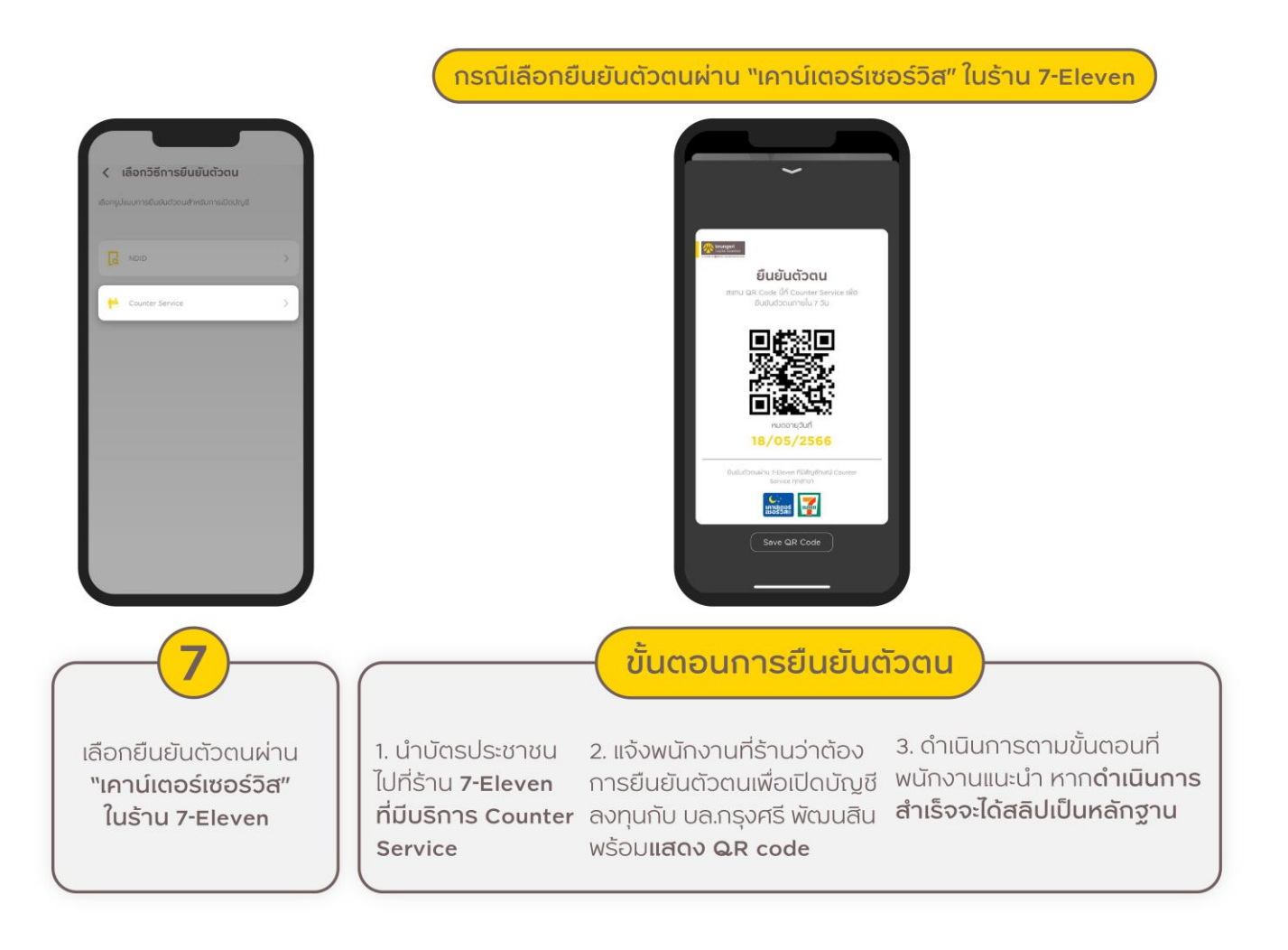

8. เปิด Application Krungsri Capital iFUND\* ดำเนินการยืนยันตัวตนเพิ่มเติม ด้วยการถ่ายภาพบัตรประชาชน และ ถ่ายภาพใบหน้าคู่กับบัตรประชาชน ตรวจสอบข้อมูลและดำเนินการตามคำแนะนำที่ปรากฏในหน้าจอ 9. เมื่อดำเนินการครบถ้วน ให้กดปุ่ม "**บันทึก**" เพื่อดำเนินการในขั้นตอนถัดไป

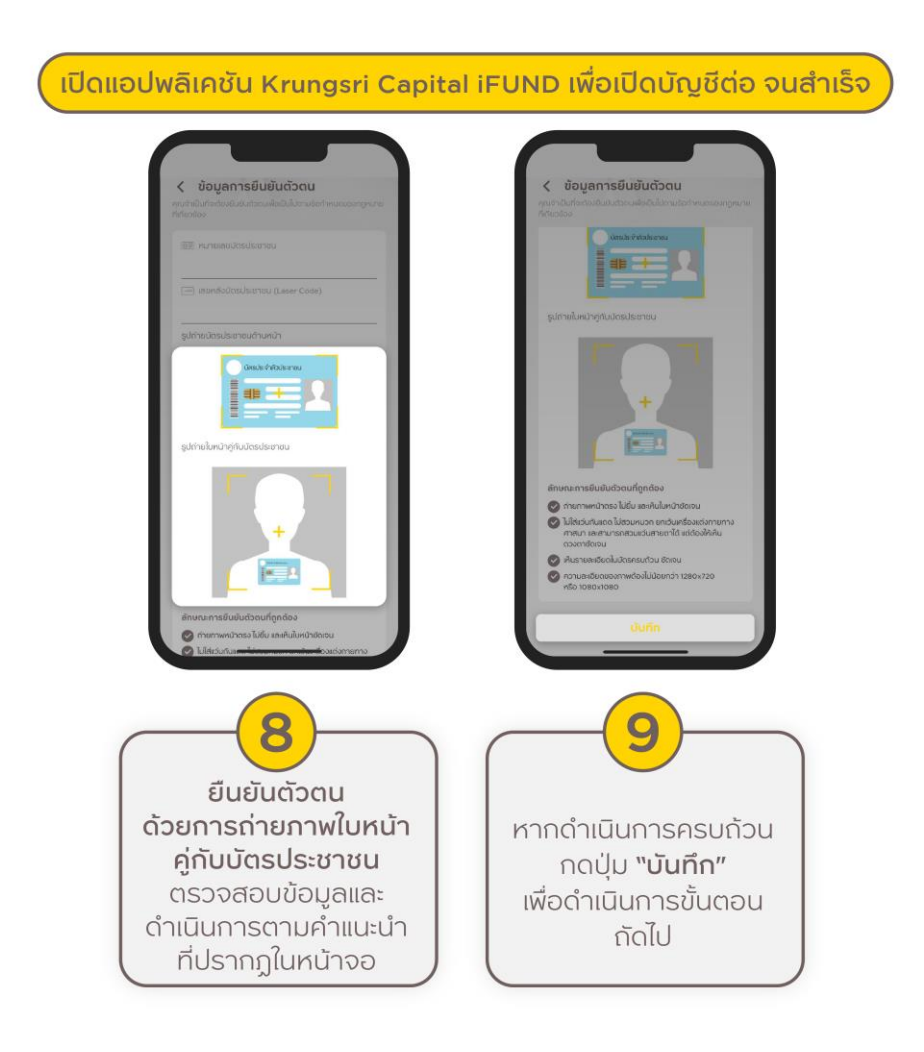

\* หากไม่พบหน้าจอนี้ (8) กรุณาดำเนินการสมัครต่อที่หน้าแรกของ Application ที่หัวข้อ **"บริการเปิดบัญชี"** คลิก **"เปิด บัญชีต่อ"** (เข้าสู่ระบบด้วยหมายเลขบัตรประชาชนและรหัสผ่าน)

10. ตอบคำถามแบบฟอร์ม FATCA

11. กรอกข้อมูลส่วนตัวของท่านเพื่อประกอบการเปิดบัญชี โดยต้องกรอกข้อมูลให้ครบทุกข้อ *(หัวข้อ 19. "ทปี่ รึกษาการเงนิ และการลงทนุ " กรณีลูกคา้มีผูแ้นะนา การลงทนุ ทรี่ ูจ้กั/แนะนา และประสงคเ์ปิดบญั ชีกบั ผูแ้นะนา การลงทุนท่านนนั้ ลูกคา้ กรุณาระบุรหัสประจา ตวัของผูแ้นะนา การลงทนุ เป็นตวัเลขลว้น หรือตวัเลขและตวัอกัษรจา นวน 4 หลกั เท่านนั้ )*

12. ทำแบบประเมินความเหมาะสมในการลงทุน (Suitability Test)

13. ขั้นตอนการเลือกประเภทบัญชี ลูกค้าสามารถเลือกเปิดประเภทบัญชีลงทุนตามความสามารถในการรับความเสี่ยงของผู้ ลงทุน (Suitability Test)

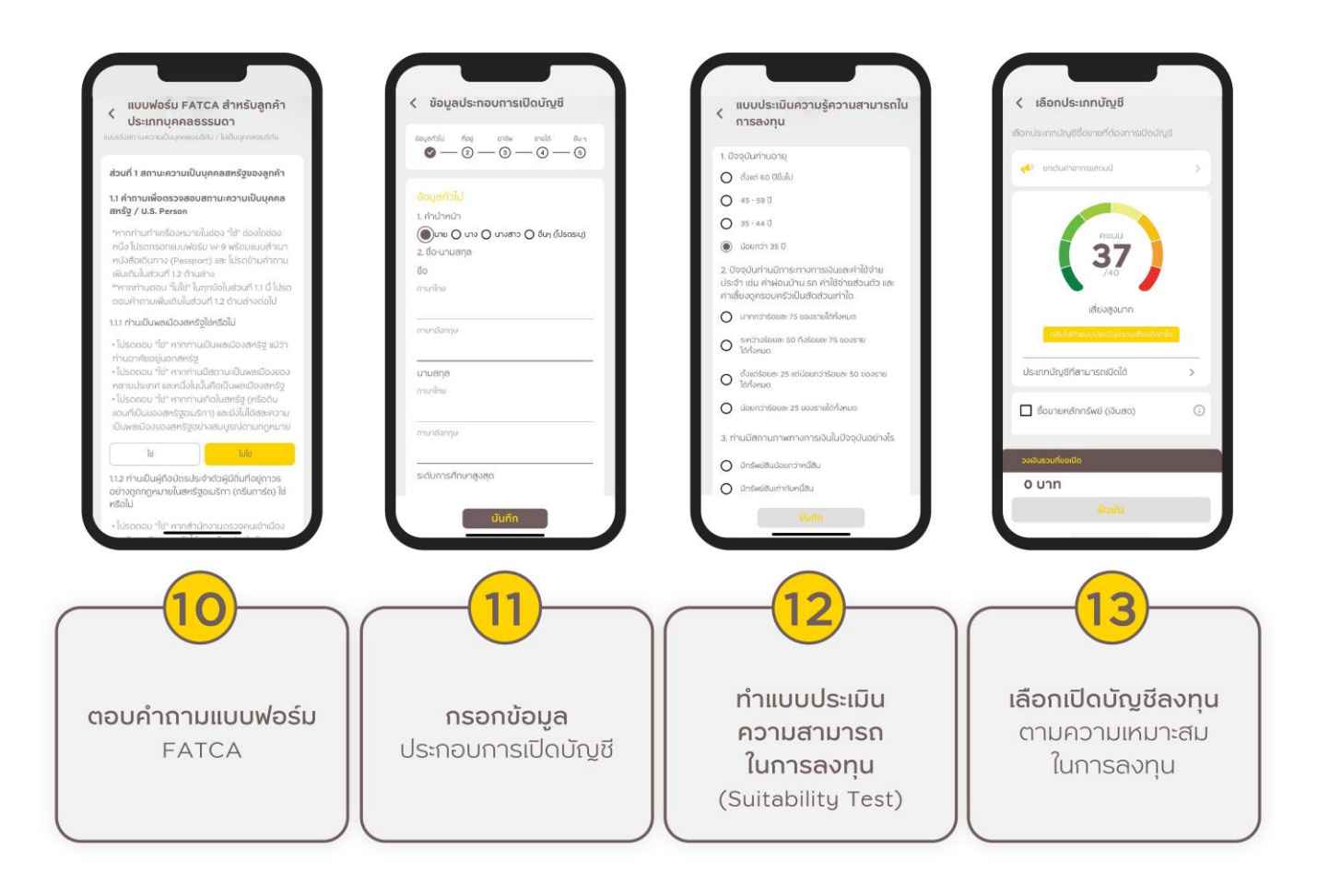

- 14. ทำแบบประเมินความรู้ความสามารถในการลงทุน
- 15. ทำแบบทดสอบความรู้ความเข้าใจในธุรกรรมการลงทุน
- 16. คลิกอ่านและยอมรับสัญญาทุกสัญญาที่ปรากฎตามประเภทบัญชีที่เลือกสมัคร
- 17. การชำระค่าอากรแสตมป์ ด้วย QR Code ที่ระบบขึ้นในหน้าจอ หรือชำระด้วยวิธี Bill Payment

(กรณีเลือกบัญชีซื้อขายหลักทรัพย์ ประเภทเงินฝาก (Cash Balance) และบัญชีซื้อขายกองทุนรวม (Mutual Fund) ได้รับ การยกเว้น**ไม่ต้องช าระ**ค่าอากรแสตมป์ )

*คา แนะนา : ผูส้มคัรเปิดบญั ชีตอ้งใชบ้ญั ชีธนาคารของตนเองในการจ่ายค่าอากร*

ข้อกำหนดและเงื่อนไข แบบฟอร์มการประเมินความรู้ความ แบบทดสอบความรู้ความเข้าใจใน ชำระค่าอากรแสดมป์ สามารถในการลงทุน ss:nssunnsavnu โปรดอ่านและยอมรับข้อด่าหนดและเจื่อนไข แบบสอบถามความเข้าใจในธุรกรรมการซื้อขาย<br>สัญญาซื้อขายล่วงหน้า (TFEX) **สัญญาซื้อขายล่องหน้า (TFEX)**<br>1. ลูกทำต้องเปิดปันซีซื้อขายสัญญาซื้อขายล่อง<br>สนาโทนายละ 8. Options) ทับโบรถเกอร์ที่เป็น<br>สนาโทนองดลาดอนุฟันร์ฯ ให้เป็นไปตามที่บริษัท<br>สลาโครเปิดห์ไปเรื่อนรู้ก็กำดังอยู่เลยอินปรกันไม่ดำ<br>สร้าชื่อ tt ท่านได้รับประทาศนิยมิต<br>ไปนี้หรือไม่  $\sim$  $\Box$  msunys  $\Box$  การวางแผนภางก  $\Box$  adomaosusnum nt, IMR) M  $\Box$  neuworded 2. ทุกสิ้นวันทำการ ลูกค้าต้องดูแลบันประกันไม่ให้<br>ทำกว่าระดับหลักประกันรักษาสภาพ<br>Maintenane Margin Requirement, MMR) ซึ่ง<br>คำนวณจากฐานหารถือกรองสัญญาซื้อขายล่วง<br>หน้าที่มีอยู่ ทำหากต่ำกว่าระดับดังกล่าว ลูกค้าจะ<br>ประกันโดยรวมไ  $\Box$  styryst  $\Box$  canonu **Π** δυργιούδιασινόονινδημητίου  $\Box$  uSmsesfit  $\Box$  $\Box$  while united  $\Box$  Simpnessum and  $\Box$  $\begin{tabular}{|c|c|} \hline \quad \quad \quad & \quad \quad & \quad \quad & \quad \quad & \quad \quad \\ \hline \quad \quad & \quad \quad & \quad \quad & \quad \quad \\ \hline \end{tabular}$ แรงกางขอระกอกเขา (can margin)<br>น่าเงินจำนวนดังกล่าวมาวางกายในวัน  $14$ 1 5 6 1 ทำแบบประเมิน ทำแบบทดสอบ อ่านและยอมรับสัญญา ชำระค่าอากรแสตมป์ ความรู้ความสามารถ ความรู้ความเข้าใจ ตามประเภทบัญชีที่เปิด ด้วย QR Code ในธุรกรรมการลงทุน หรือ Bill Payment ในการลงทุน โดยต้องคลิกอ่าน ทุกสัญญา

- 18. Upload เอกสารประกอบการสมัคร ตามคำแนะนำที่ปรากฦ
- 19. เลือกธนาคารที่ท่านประสงค์จะใช้สมัครบริการหักบัญชีอัตโนมัติ (ATS)

20. ศึกษาช่องทางการสมัคร ATS และดำเนินการสมัครให้สำเร็จ จากนั้นกรอกข้อมูลบัญชีธนาคาร และ Upload หลักฐาน การสมัคร ATS

#### *คา แนะนา : กรุณากรอกขอ้มูลบญั ชีใหต้รงกบั หลกฐานหน้าสมุดบัญชีธนาคาร ั*

21. เมื่อดำเนินการสำเร็จครบทุกขั้นตอนจะปรากฏคำว่า "บริษัทฯได้รับข้อมูลของท่านเรียบร้อยแล้ว" ตามภาพ โดยบริษัทจะ พิจารณาข้อมูลของท่านและจะแจ้งผลการพิจารณากลับไปทางอีเมลที่ท่านได้แจ้งไว้และทาง Notification บน Application Krungsri Capital iFUND

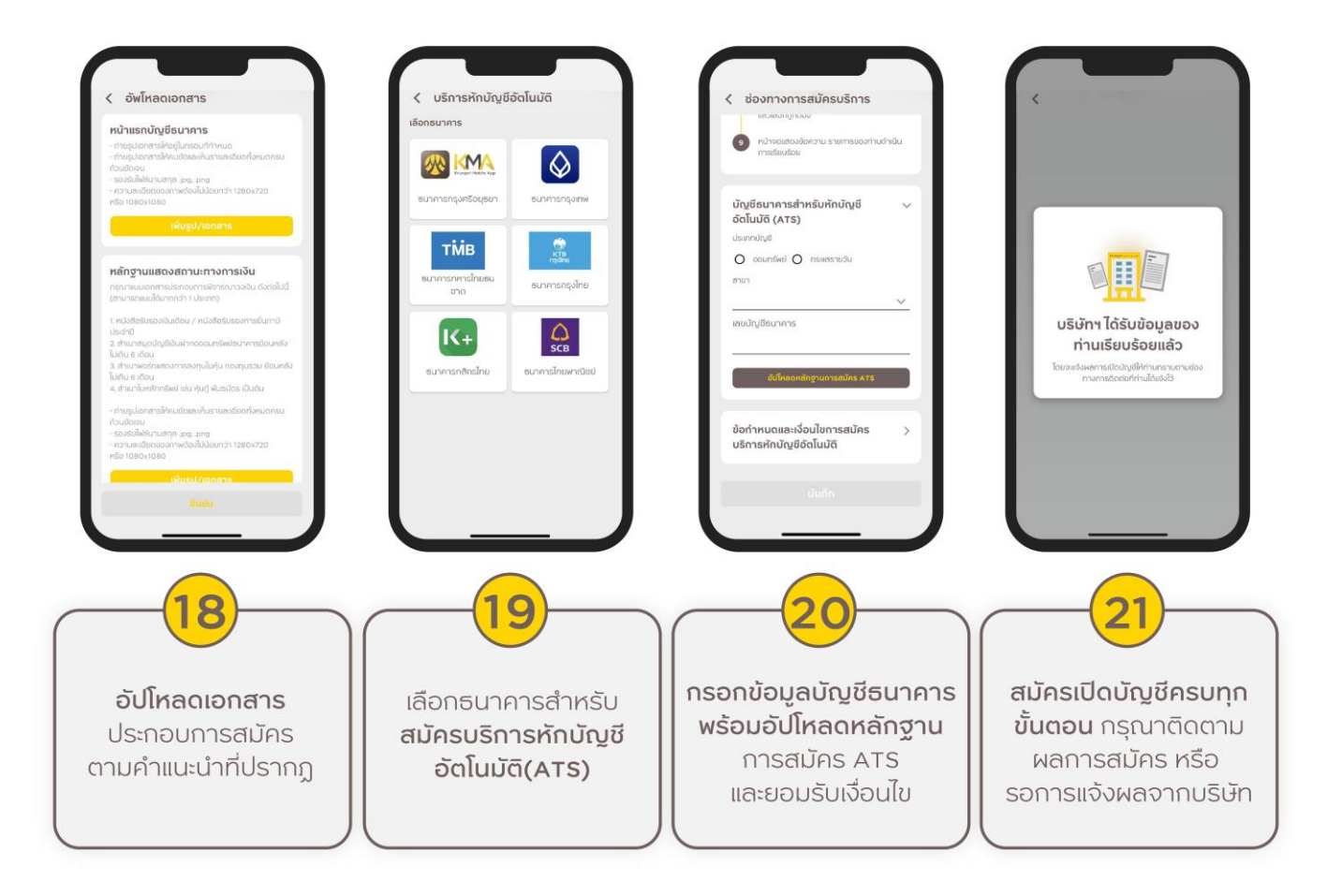

ภายหลังจากที่ท่านเลือกวิธีการยืนยันตัวตนผ่าน "เคาน์เตอร์เซอร์วิส" และได้รับ QR Code เรียบร้อยแล้ว กรุณาด าเนินการตามขั้นตอนดังต่อไปนี้

- 1. ไปร้าน 7-Eleven ที่มีบริการ **"เคาน์เตอร์เซอร์วิส"**
- 2. ติดต่อพนักงานร้าน 7-Eleven แจ้งความประสงค์ **"ขอใช้บริการยืนยันตัวตน เพื่อเปิดบัญชี กับ บล. กรุงศรี พัฒนสิน"**
- 3. แสดง QR Code ให้กับพนักงานร้าน 7-Eleven โดยสามารถเปิด QR Code ได้จาก
	- 1) Application Krungsri Capital iFUND >> คลิกหัวข้อ **"เปิ ดบัญชีต่อ"** >> เข้าสู่ระบบ หรือ
	- 2) ภาพ QR Code ที่ท่านบันทึกไว้ในอุปกรณ์ของท่าน (QR Code มีอายุ 7 วัน)
- 4. อ่านและยอมรับข้อตกลงและเงื่อนไข
- 5. เสียบบัตรประชาชนแบบสมาร์ทการ์ดที่เครื่องรูดบัตร
- 6. ถ่ายภาพใบหน้า
- 7. เมื่อทำรายการเสร็จสมบูรณ์ ท่านจะได้รับ "ใบลงทะเบียนยืนยันตัวตน (Slip)" จากพนักงานร้าน 7-Eleven

ี เมื่อท่านยืนยันตัวตนผ่าน "**เคาน์เตอร์เซอร์วิส**" เรียบร้อยแล้ว กรุณาดำเนินการสมัครเปิดบัญชีต่อจนสำเร็จ โดย เปิด Application Krungsri Capital iFUND จากนั้น คลิกเมนู**"เปิ ดบัญชีต่อ"** >> เข้าสู่ระบบ >> ด าเนินการตาม ขั้นตอนที่ปรากฎบนหน้าจอจนครบทุกขั้นตอน